# **Table of Contents**

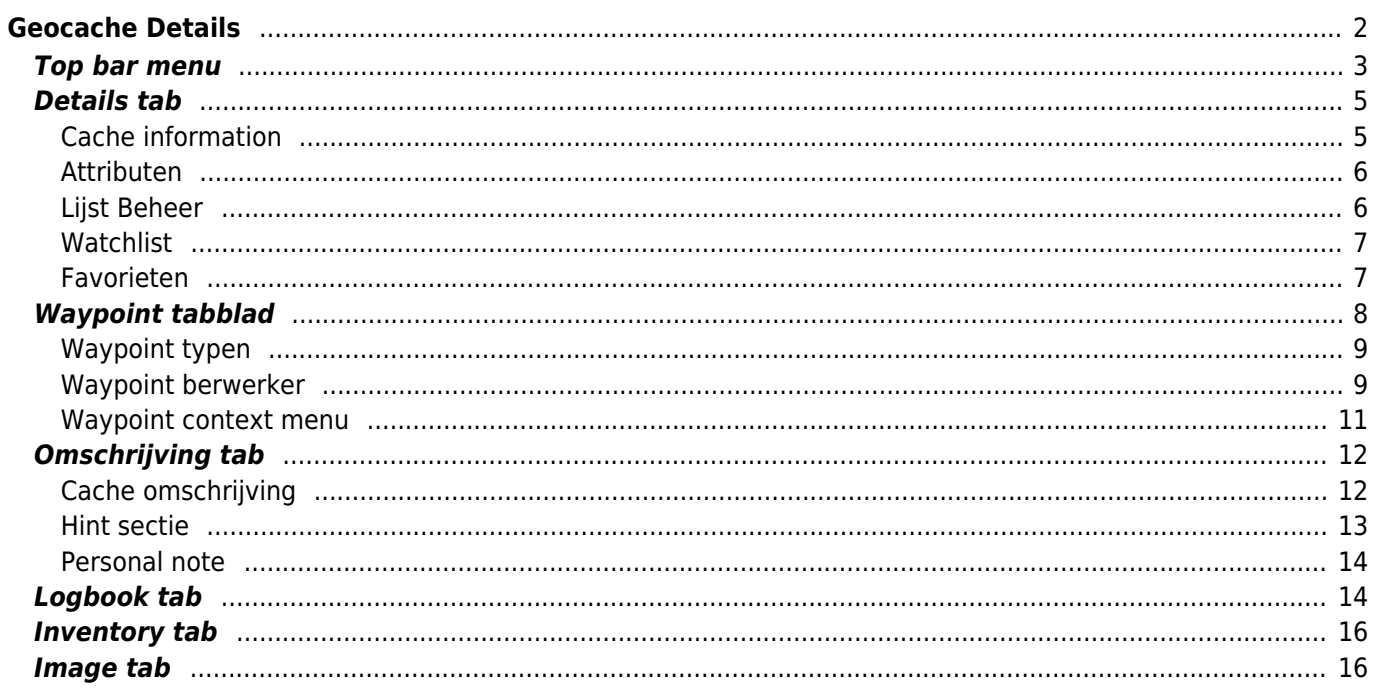

**Fix Me!** 

**compleet te maken.** (verwijder deze paragraaf als de vertaling is voltooid)

# <span id="page-1-0"></span>**Geocache Details**

[De cache details pagina's bieden je alle informatie over de specifieke caches. Ze kunnen worden geopend door](https://cgeo.droescher.eu/_media/nl/cachedetails_details2.png) [op een cache in een](https://cgeo.droescher.eu/_media/nl/cachedetails_details2.png) [lijst](https://cgeo.droescher.eu/nl/mainmenu/lists) te klikken, op de [live kaart](https://cgeo.droescher.eu/nl/mainmenu/livemap#map_popup_window) of door direct te [zoeken](https://cgeo.droescher.eu/nl/mainmenu/search) naar de geocode van een cache.

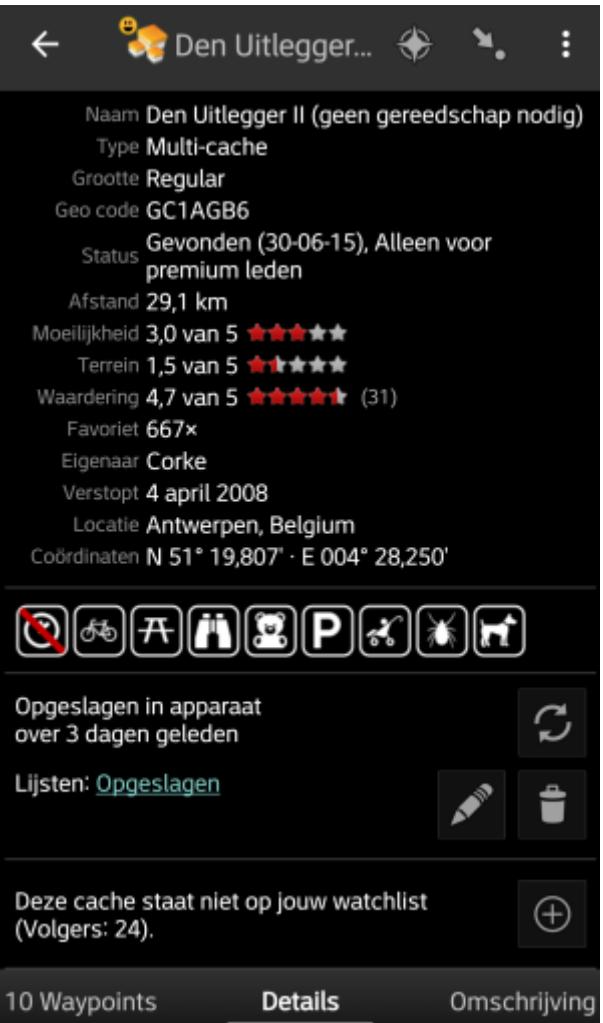

De cachegegevens worden verdeeld over verschillende tabbladen die toegankelijk zijn door van links naar rechts te vegen of omgekeerd. Tenzij je dit hebt gewijzigd in het [instellingen](https://cgeo.droescher.eu/nl/mainmenu/settings#cache_details) wordt het tabblad met de details altijd eerst geopend.

Op het [onderste gedeelte](#page--1-0) van elk tabblad zie je de naam van het huidige tabblad en kun je dit ook gebruiken om tussen de tabbladen te navigeren. Het [menu bovenin het scherm](#page-2-1) is hetzelfde op alle tabbladen.

Je kunt de volledige volgorde van de tabbladen in de onderstaande tabel bekijken. Als je op de afbeeldingen in de tabel klikt, wordt een grotere versie geopend. Als je op de kop klikt, kom je direct in het relevante gedeelte van deze gebruikershandleiding:

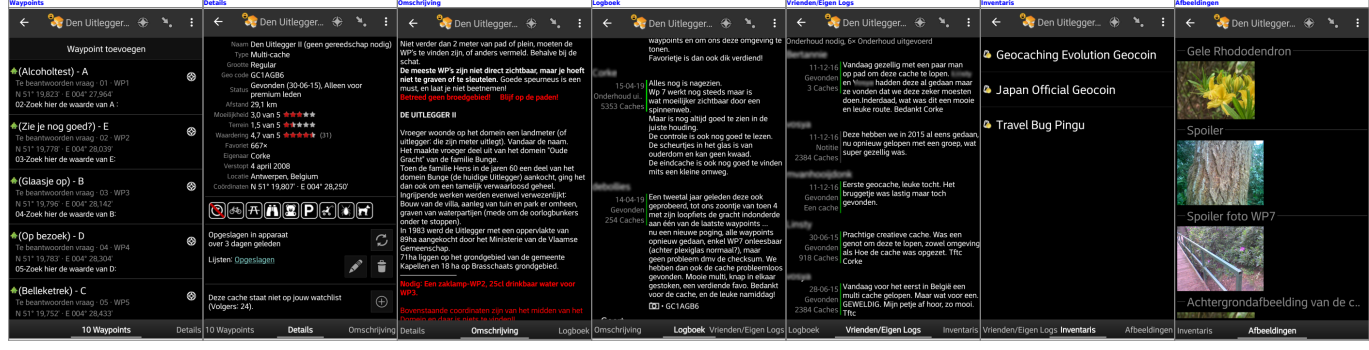

# <span id="page-2-1"></span><span id="page-2-0"></span>**Top bar menu**

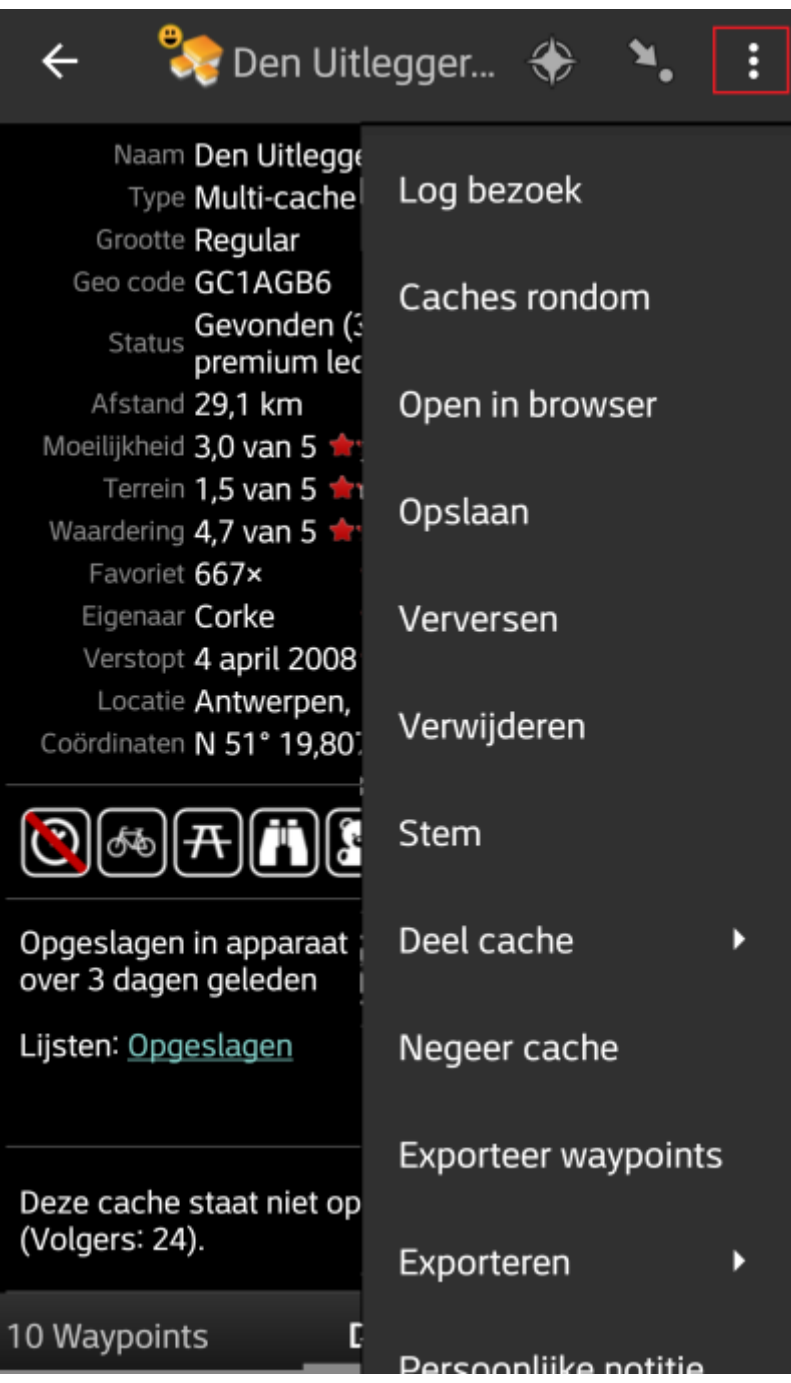

De bovenste balk is beschikbaar vanaf alle tabbladen en biedt verschillende functies met betrekking tot de

De pictogrammen in de bovenste balk en de inhoud achter de knop overloopmenu worden dynamisch gedistribueerd op basis van de apparaatresolutie en schermoriëntatie. Het is dus mogelijk dat er minder of meer items achter de menuknop worden gevonden of in plaats daarvan worden weergegeven als pictogrammen in de bovenste balk van je apparaat. Als een menu-item wordt weergegeven als pictogram, kun je lang op het pictogram drukken om

een pop-up te krijgen met de titel van de functie.

<span id="page-3-0"></span>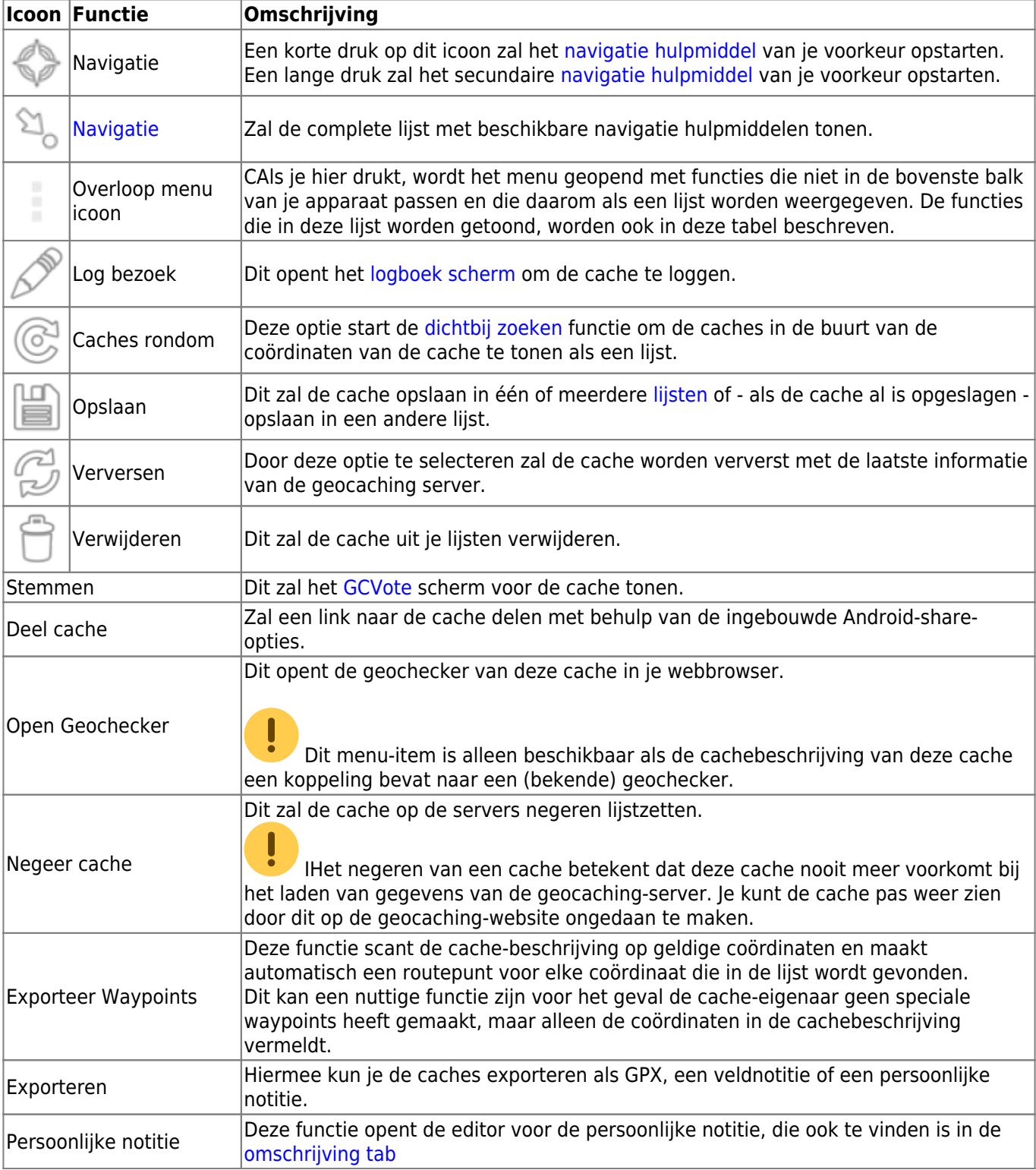

<span id="page-4-0"></span>Dit tabblad wordt standaard geopend (tenzij je dit gedrag in de [instellingen](https://cgeo.droescher.eu/nl/mainmenu/settings#cache_details) hebt aangepast) en toont je de belangrijkste informatie over de cache.

#### <span id="page-4-1"></span>**Cache information**

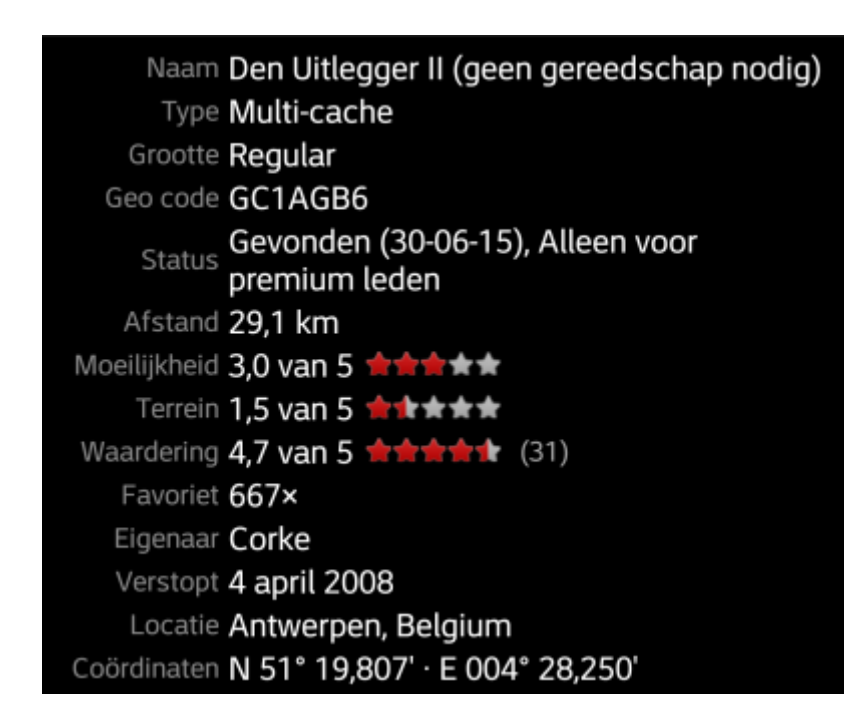

This section of the details tab provides information about the cache:

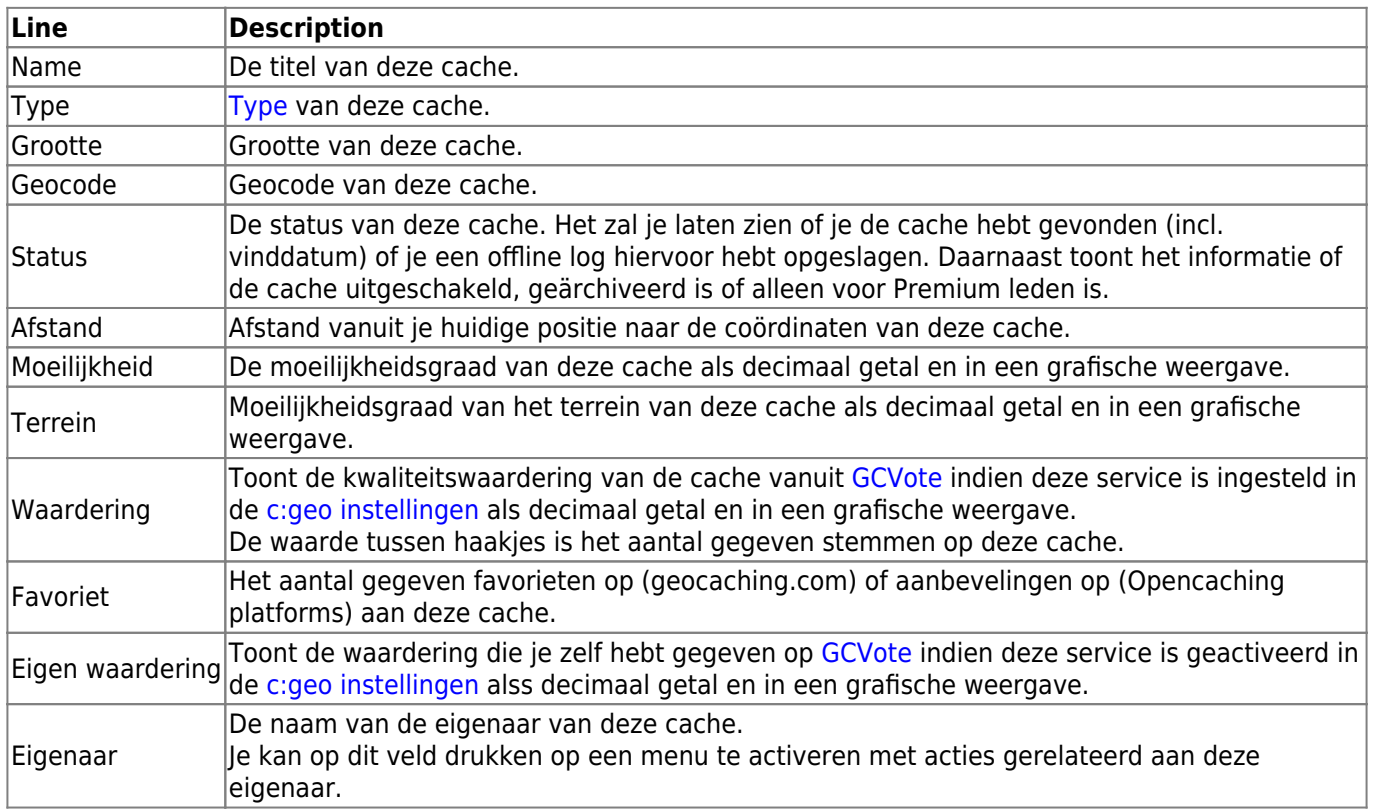

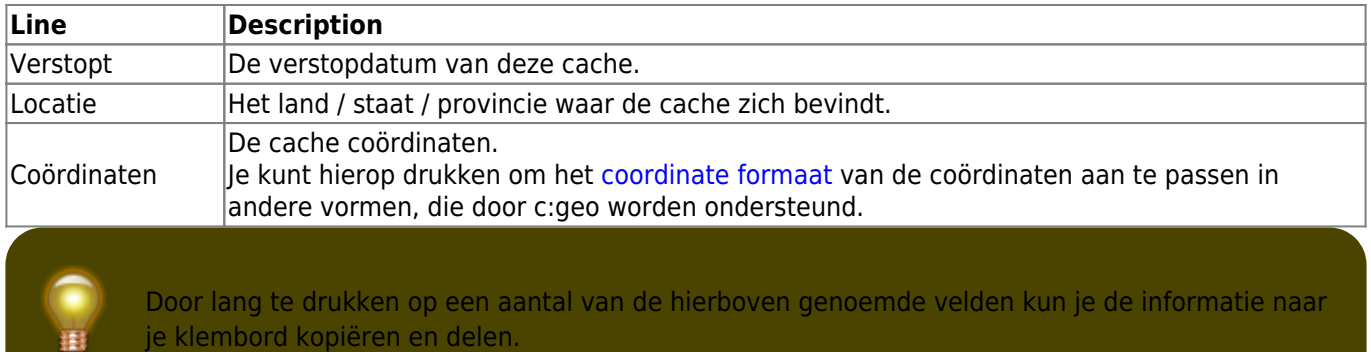

### <span id="page-5-0"></span>**Attributen**

Ħ

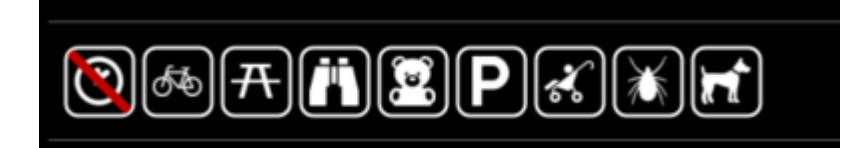

Duurt langer dan 1 uur Fietsen toegestaan Picknicktafels in de buurt Uitzicht(punt) Aanbevolen voor kinderen Parkeerplaats beschikbaar Toegankelijk voor kinderwagen **Teken** Honden toegestaan

In dit gedeelte van het tabblad Details zie je de kenmerken die de eigenaar voor zijn cache heeft toegewezen als een lijst met pictogrammen. De sectie kan ook worden weggelaten, voor het geval de eigenaar geen kenmerken voor deze cache heeft toegewezen.

Je kunt klikken op de [attribuut iconen](https://cgeo.droescher.eu/nl/attributes) om hen tekstueel weergegeven te krijgen.

### <span id="page-5-1"></span>**Lijst Beheer**

[Dit gedeelte van de cachegegevens biedt verschillende opties om de opslagstatus van de cache te beheren.](https://cgeo.droescher.eu/_media/nl/livemap_popup_5.png)

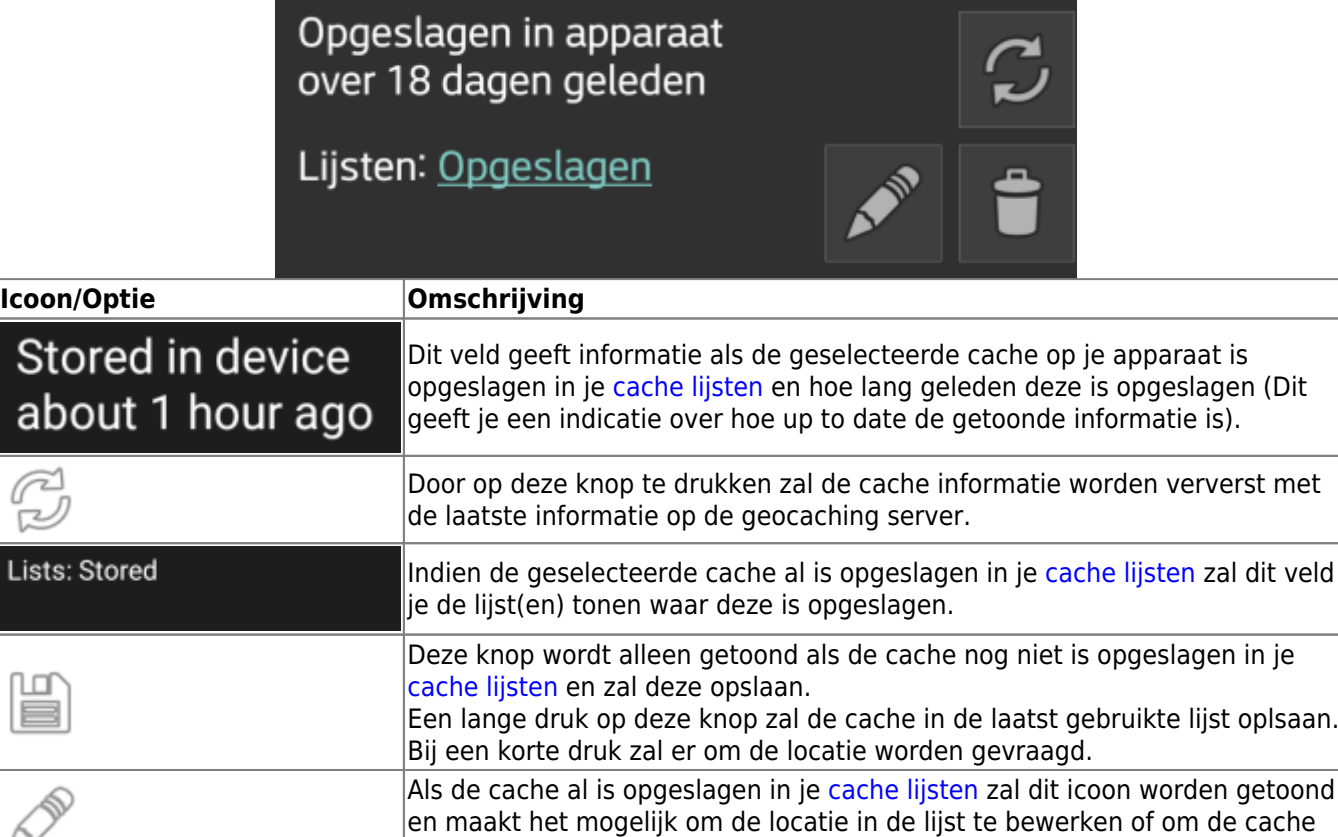

toe te voegen aan een andere lijst.

Indien de cache al is opgeslagen in je [cache lijsten](https://cgeo.droescher.eu/nl/mainmenu/lists) zal dit icoon worden getoond en maakt het mogelijk om de cache te verwijderen uit je lijsten.

<span id="page-6-0"></span>**Watchlist**

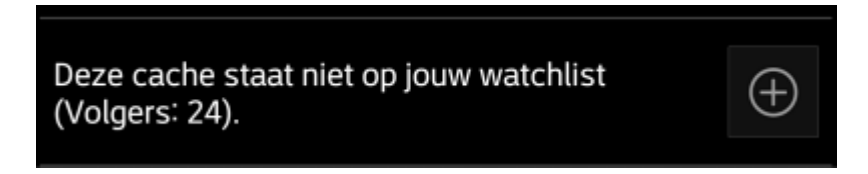

In dit gedeelte kun je de cache toevoegen / verwijderen uit je persoonlijke watchlist. De watchlist is een functie van de geocaching-provider. Als je een cache op je volglijst hebt, ontvang je een e-mailmelding als er een nieuw logboekitem voor deze cache is toegevoegd.

De of knop zal de cache toevoegen/verwijderen uit je watchlist. DeVolgers: toont het aantal mensen dat deze cache op hun watchlist hebben.

#### <span id="page-6-1"></span>**Favorieten**

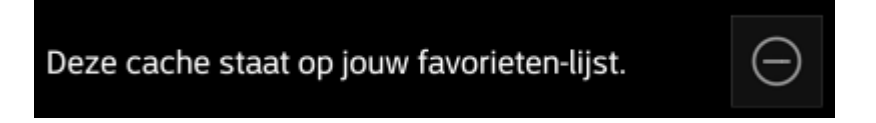

In dit gedeelte wordt weergegeven of je een favoriet punt aan deze cache hebt toegekend.

De of knoppen worden alleen getoond als je deze cache hebt gevonden en zal je favoriet punt toevoegen/verwijderen.

# <span id="page-7-0"></span>**Waypoint tabblad**

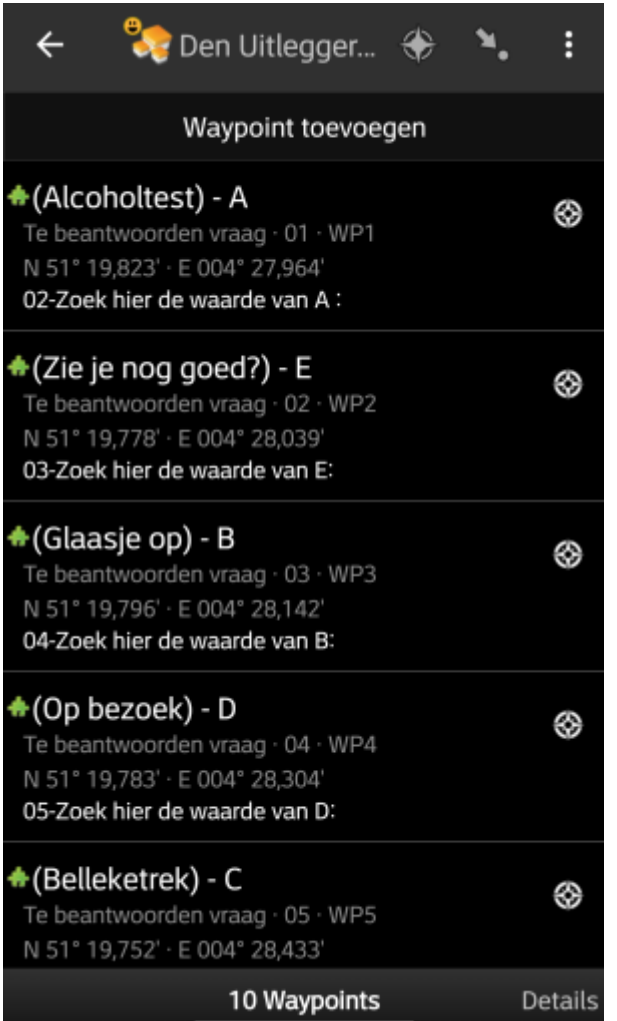

Dit tabblad bevat alle informatie over de waypoints van de cache. Het toont de waypoints die zijn gedefinieerd door de eigenaar en biedt je de mogelijkheid om je aangepaste waypoints voor deze cache toe te voegen.

De waypoint informatie is gestructureerd zoals hieronder:

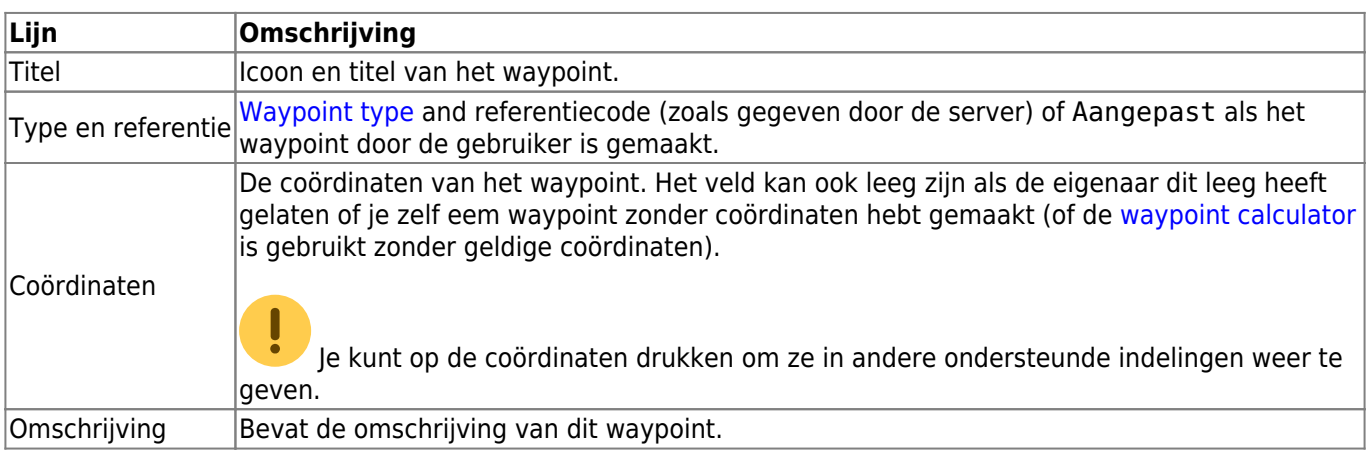

Een korte druk op het waypoint zelf zal de [waypoint bewerker](#page--1-0) openen. Een lange druk op het waypoint zal een [context menu](#page-10-1) tonen met meer opties voor het waypoint.

Door te drukken op Waypoint toevoegen zal de [waypoint bewerker](#page--1-0) openen om een aangepast waypoint voor deze cache te maken.

### <span id="page-8-0"></span>**Waypoint typen**

Waypoints kunnen verschillende typen bevatten, zoals hieronder wordt beschreven:

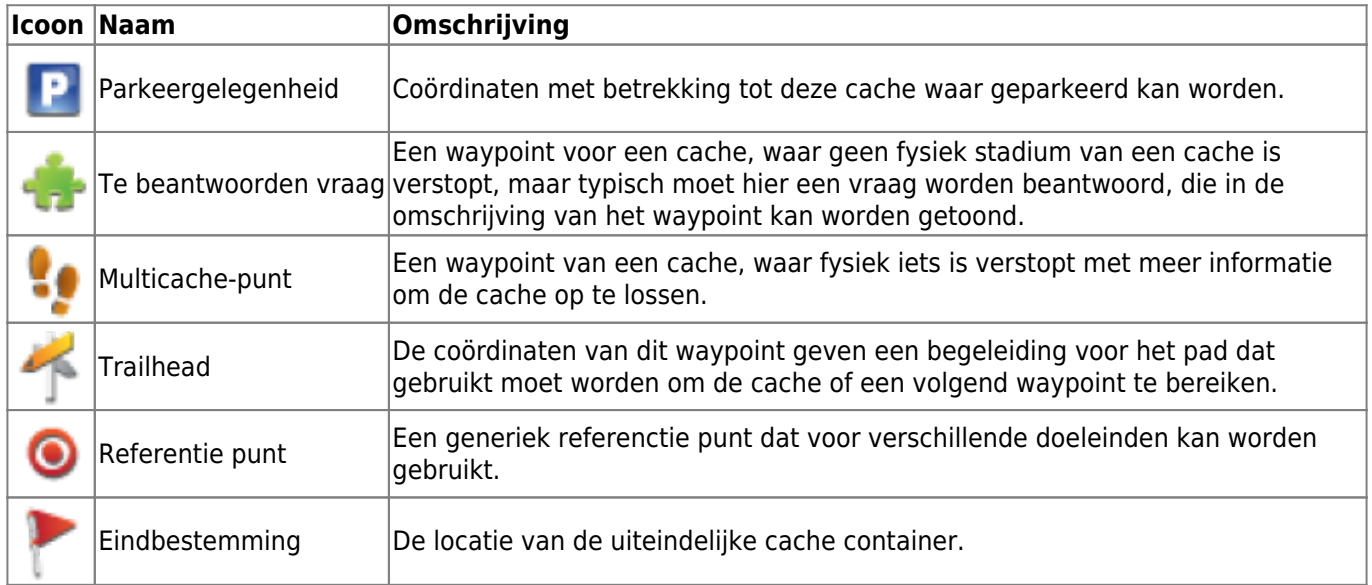

### <span id="page-8-1"></span>**Waypoint berwerker**

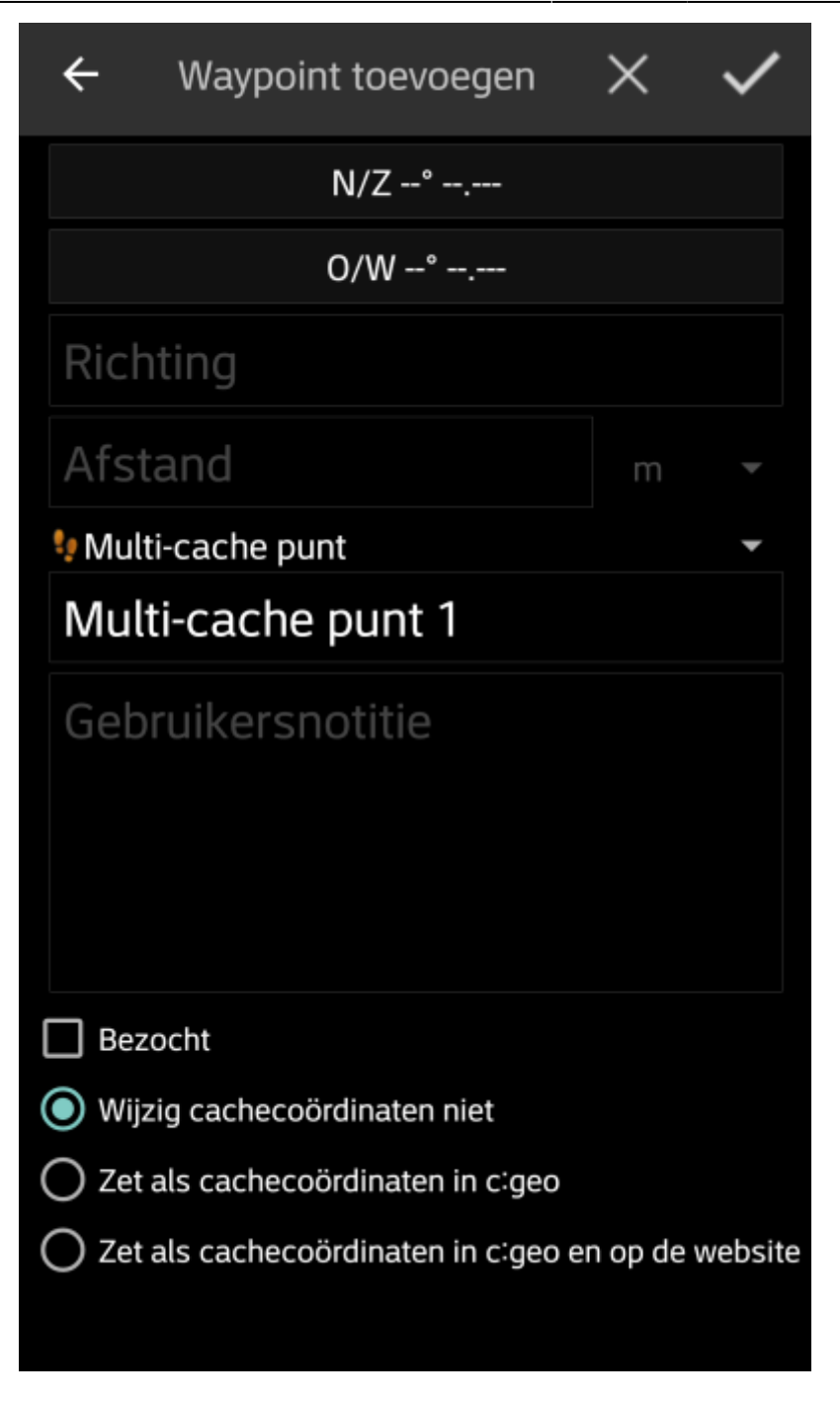

De volgende tabel geeft een beschrijving van de invoervelden van de waypoint bewerker:

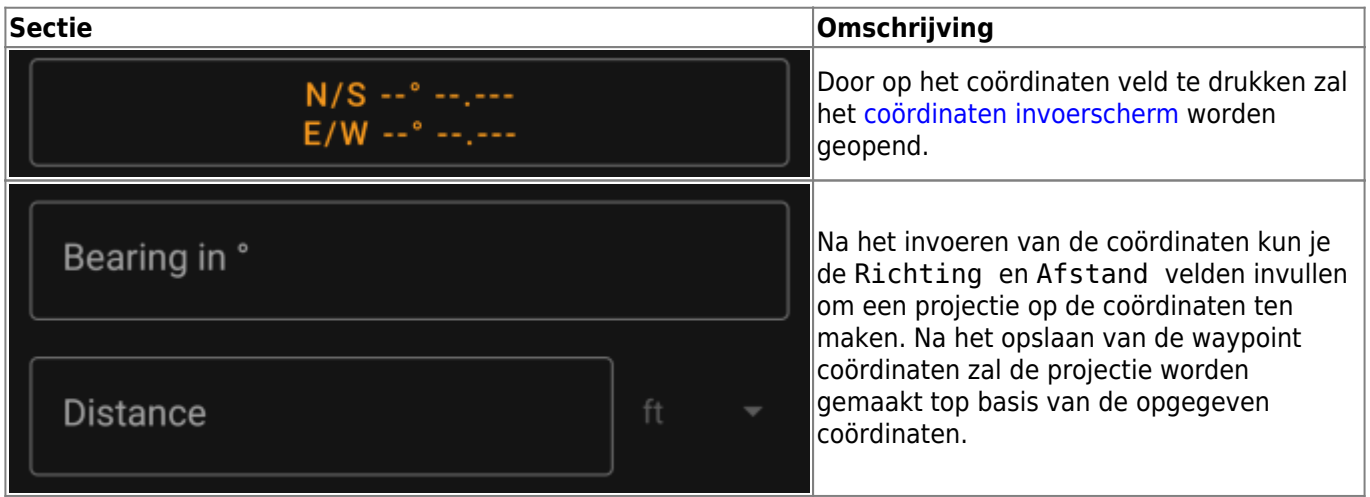

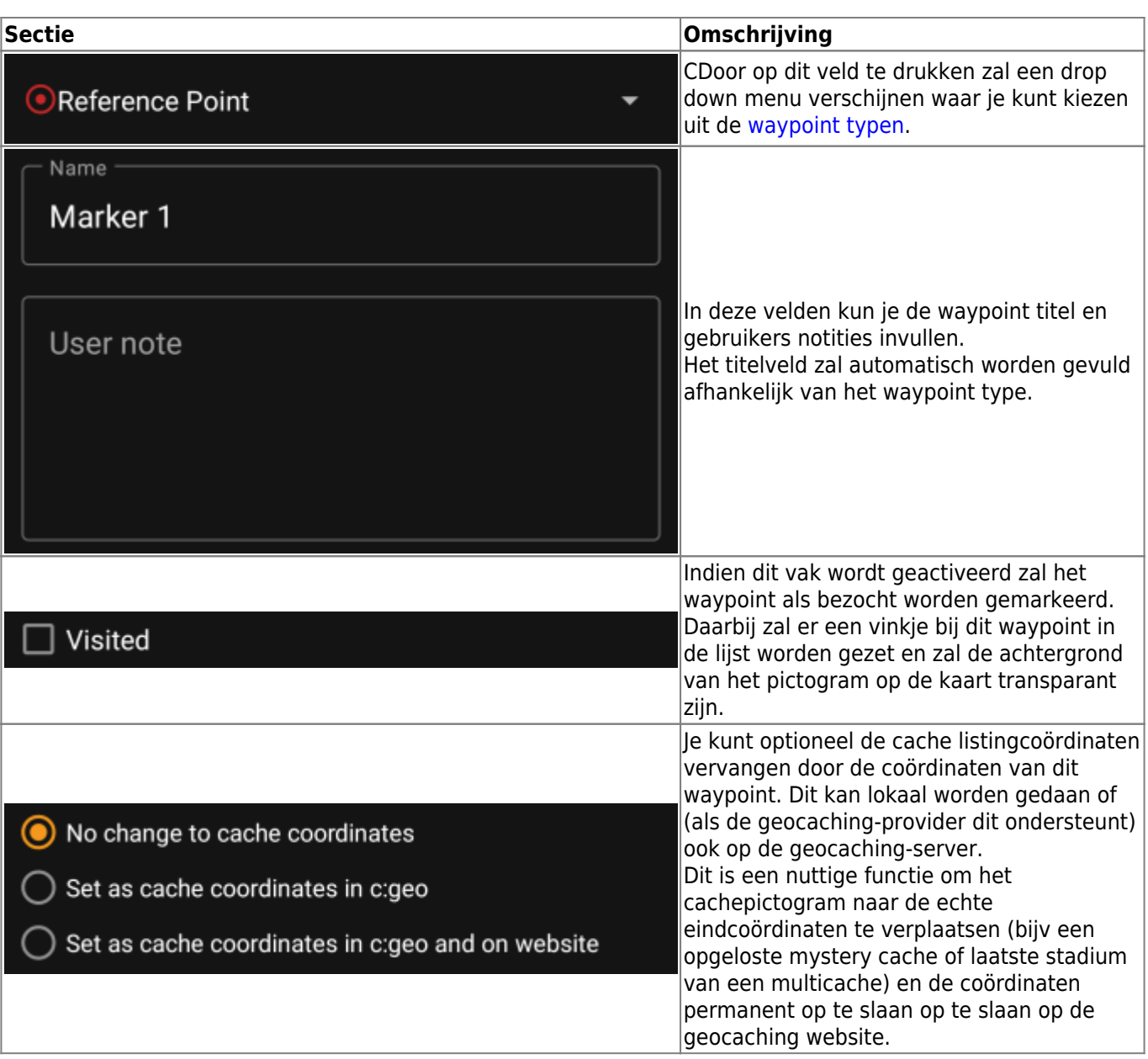

### <span id="page-10-1"></span><span id="page-10-0"></span>**Waypoint context menu**

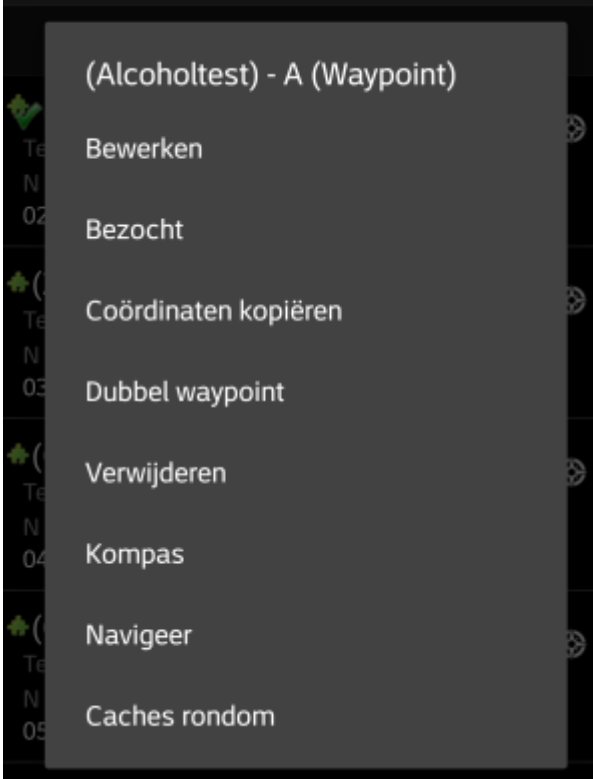

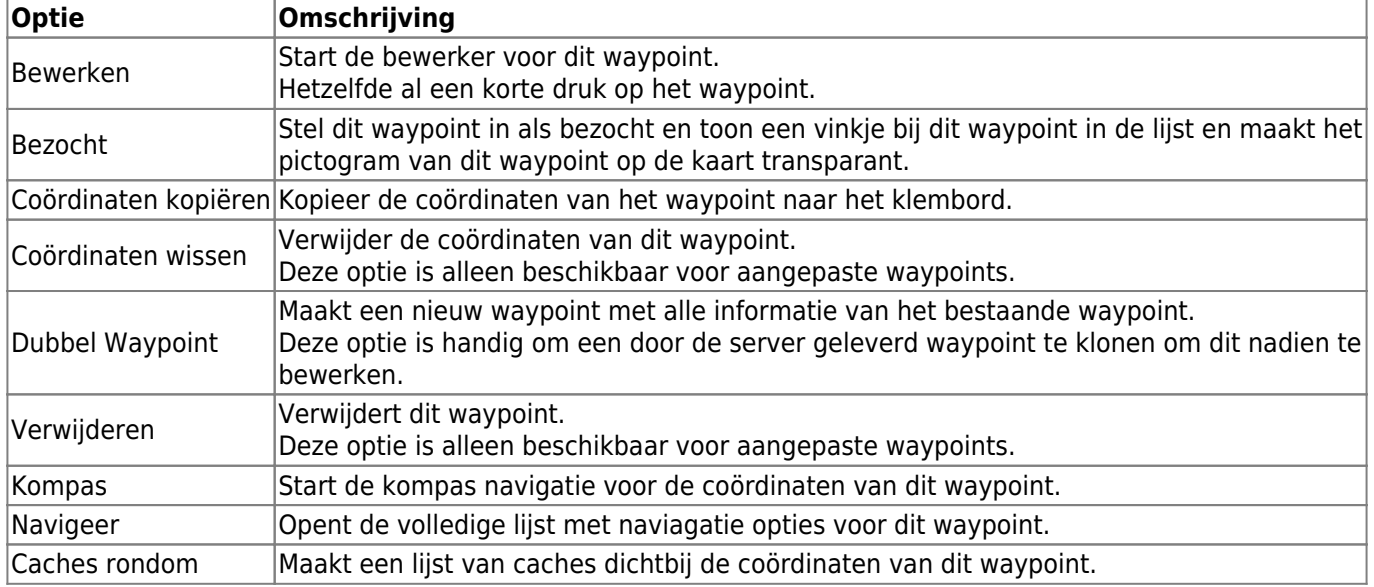

# <span id="page-11-0"></span>**Omschrijving tab**

#### <span id="page-11-1"></span>**Cache omschrijving**

Een lange druk op een waypoint opent dit contextmenu en biedt je de volgende opties voor dit waypoint:

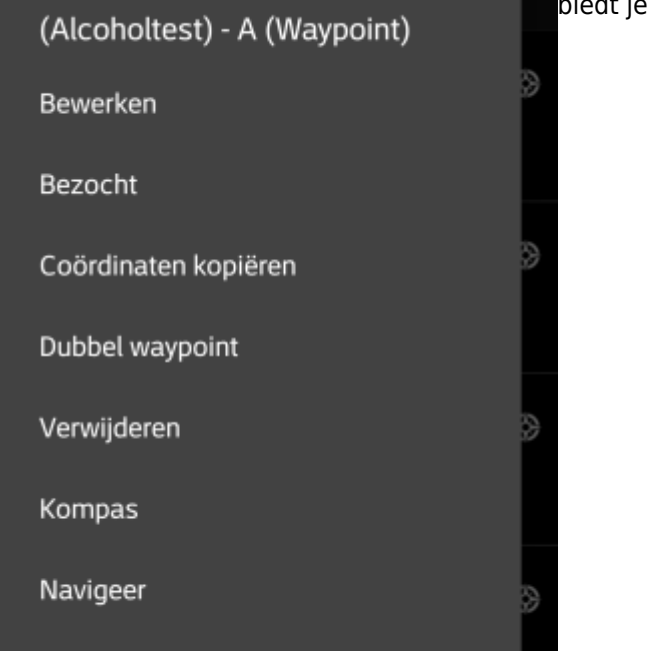

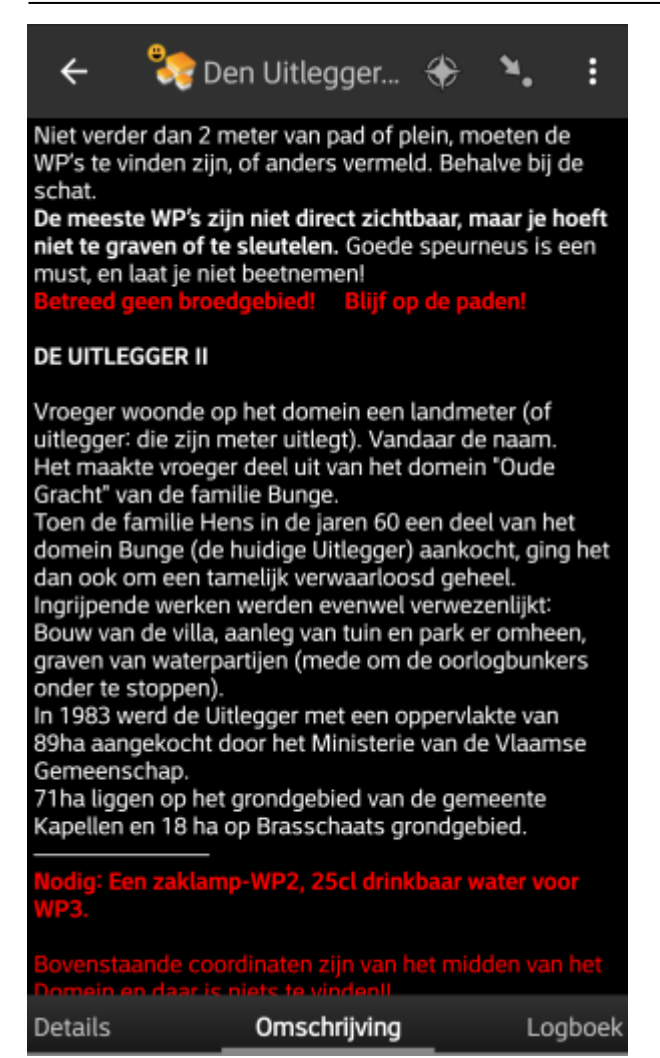

Het tabblad Beschrijving bevat voornamelijk de cachebeschrijving die de eigenaar heeft opgegeven. Onder de scrollbare cache-beschrijving vind je extra secties voor de[cache hint](#page--1-0) en voor je [persoonlijke cache notities.](#page-13-3)

Je kunt op de cache-beschrijving klikken om de tekst of gedeelten ervan naar het klembord te kopiëren. Verder kun je het gebruiken om de tekst te laten [vertalen](https://cgeo.droescher.eu/nl/mainmenu/utilityprograms) in een andere taal.

#### <span id="page-12-0"></span>**Hint sectie**

### Hint

JC1: Fgn wr uvre ny ibbe rra zhhe, Ra gng znnxg wr yrira mhhe. Ynng gyg gna znne ibbe yngre, Ra tn anne gr birexnag ina g' jngre. JC7: Mbrx urg mrxre avrg gr ynnt, Nyf wr urg jvy ivagra inagnnt, Bc gr oeht ina ghvmryvturvg jng ynfg, Ubh qna qr yrhavat fqrivt infq. Vf urg tryhx avrg irry ina mva. Mbrx bbx vf ovaarava.

CO Spoiler afbeeldingen

# Hint

WP1: Sta je hier al voor een muur, En dat maakt je leven zuur, Laat dit dan maar voor later, En ga naar de overkant van t' water. WP7: Zoek het zeker niet te laag, Als je het wil vinden vandaag, Op de brug van duizeligheid wat last, Hou dan de leuning stevig vast. Is het geluk niet veel van zin. Zoek ook is binnenin. CO Spoiler afbeeldingen

Dit gedeelte bevat de geheime tip als de eigenaar er één aanbiedt. Standaard is de hint gecodeerd (linker foto) om de cachelocatie niet te bederven. Om te decoderen, druk je eenvoudig op de gecodeerde tekst (rechter foto).

Als de eigenaar een spoilerfoto heeft geüpload, kun je klikken op de link naar de afbeelding onder de hinttekst.

#### <span id="page-13-3"></span><span id="page-13-0"></span>**Personal note**

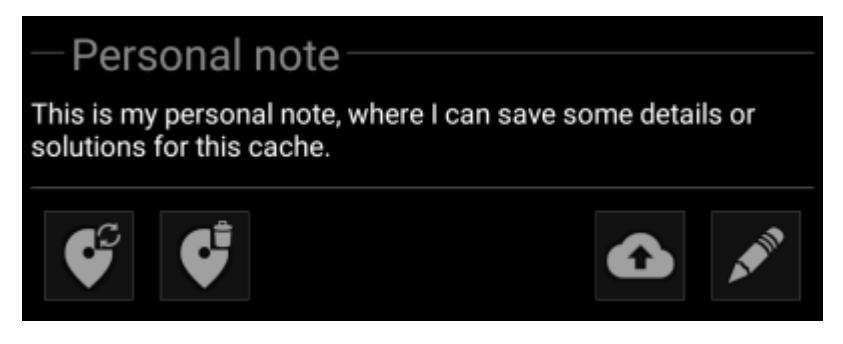

This section contains your personal cache note. Notes you have entered on the geocaching server will be shown here, and you have the possibility to add/edit the note and upload it to the server (for geocaching.com uploading is only supported for [premium members\)](https://cgeo.droescher.eu/nl/basicmembers).

### If different cache notes exist on the server and locally in c:geo while the cache is refreshed, both notes will be kept and separated by - - -.

### <span id="page-13-2"></span><span id="page-13-1"></span>**Logbook tab**

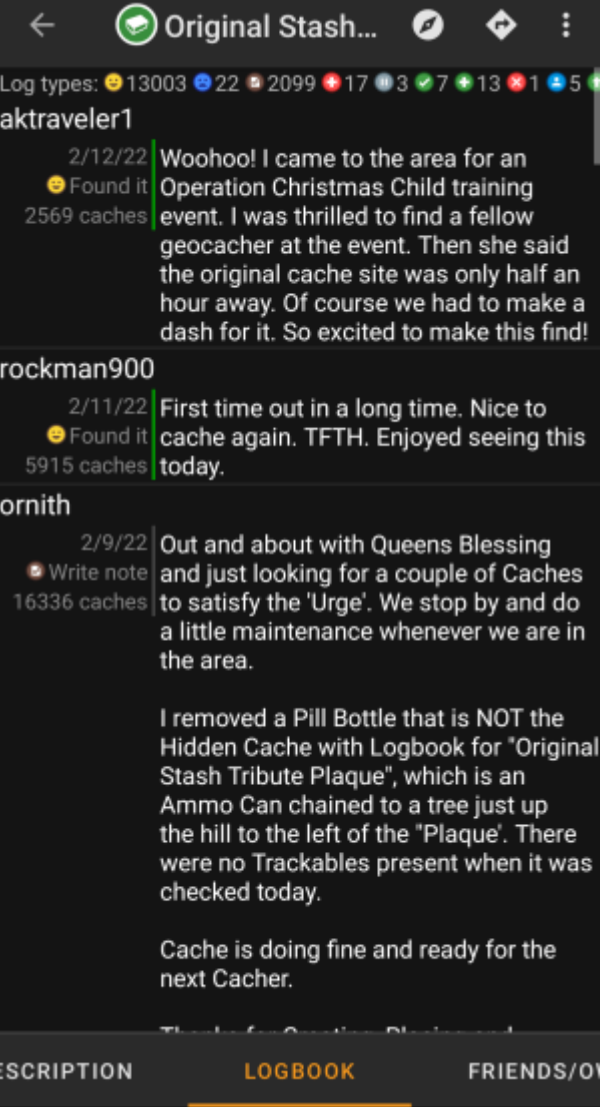

The cache details can contain two different logbook tabs. The tab named Logbook contains the most recent 35 log entries of the cache, while the tab Friends/Own Logs contains all the logs of your geocaching friends (a server function of geocaching.com) as well as all your own logs for this cache.

On the top of the logbook you will find the logbook summary of the cache, providing information about which type of logs and how many of them have been posted for this cache.

Below you will see a scroll able list with the log entries, each containing the username, the log date, the log type, the total finds of the user and the log text.

Color markes indicate the different log type allowing an easy distinction between "good" log types (e.g. found, activated) and "bad" log types (e.g. Not found, Deactivated).

 In case the log contains spoilers, the logging user can decide to encrypt the log entry. In this case you can click on the log entry to decode the log text.

Clicking on the username will open a context menu with owner related [search options.](https://cgeo.droescher.eu/nl/mainmenu/search)

<span id="page-14-0"></span>Long click on the log text allows you to copy the text to your clipboard. Furthermore you can use it to trigger [translating](https://cgeo.droescher.eu/nl/mainmenu/utilityprograms) the log into another language.

### <span id="page-15-0"></span>**Inventory tab**

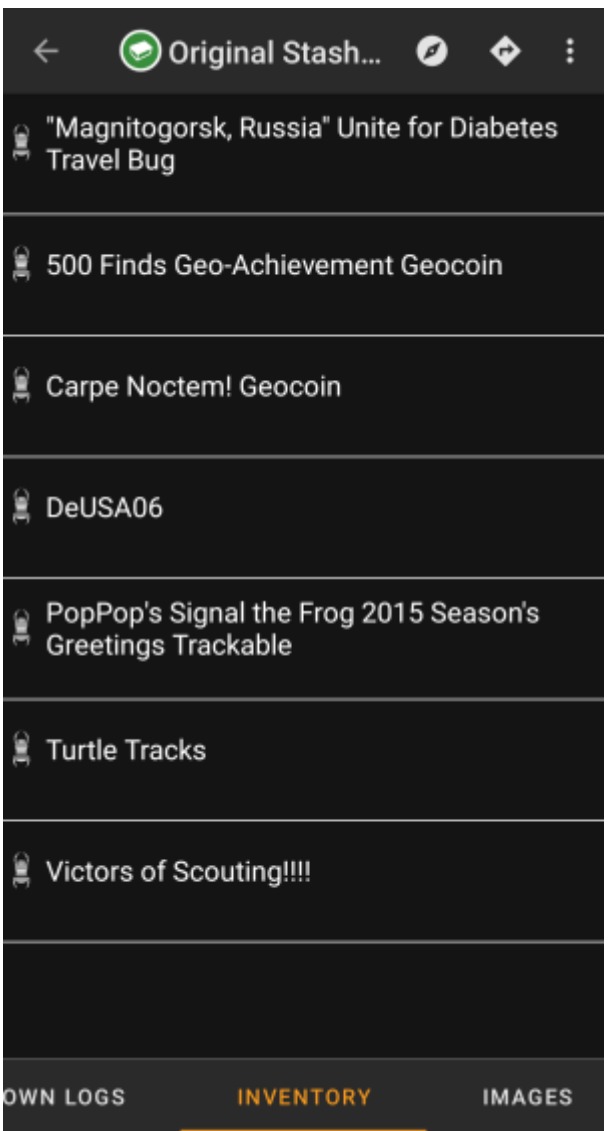

This tab shows the trackable inventory of the cache. The tab is only present if the cache contains trackables.

It will show the type icon and the name of the trackable. Clicking on a list entry will open the [trackable detail](https://cgeo.droescher.eu/nl/trackabledetails) [page,](https://cgeo.droescher.eu/nl/trackabledetails) providing more information about the trackable.

### <span id="page-15-2"></span><span id="page-15-1"></span>**Image tab**

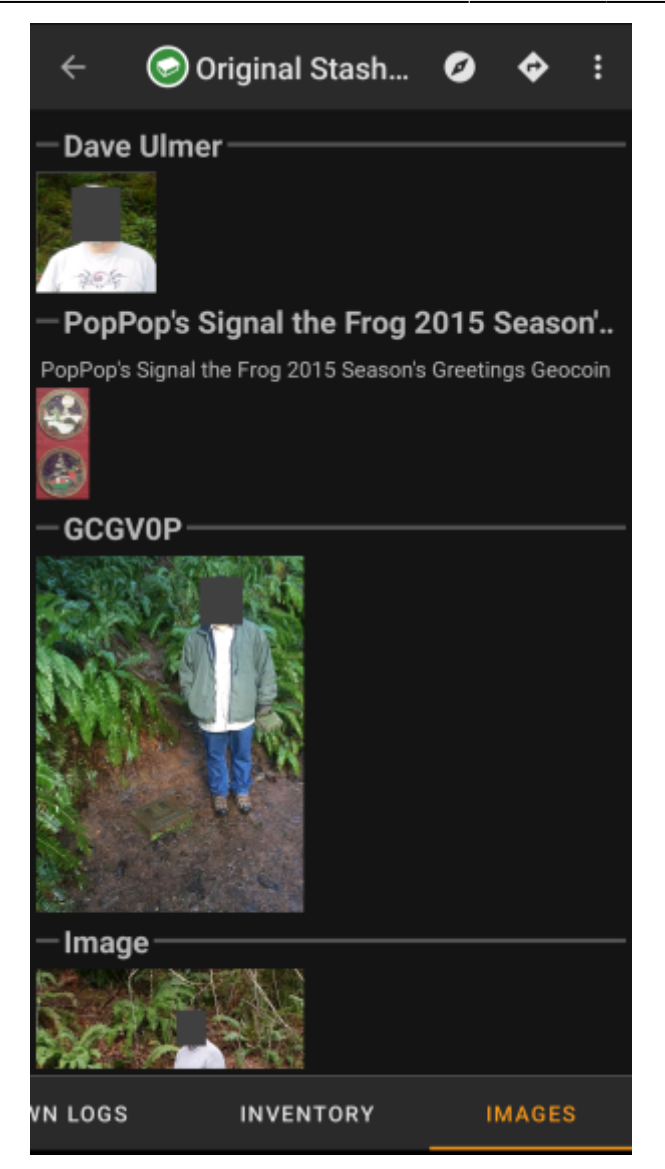

This tab contains the images available for the cache. It will contain all pictures from the cache description as well as all pictures attached to logbook entries available in the [logbook tab.](#page-13-2)

 This is not the same function as the cache gallery on the geocaching web page, as only the log pictures of the most recent 35 logs but not all are shown here.

Clicking on an image opens the picture in your default image viewer.

If the image contains coordinates in its header info, a small compass rose icon will be shown on the lower left corner of the image. In this case you can short click or long click on that icon to start your preferred or secondary preferred [navigation](https://cgeo.droescher.eu/nl/navigation). Long click on the image itself will in this case open a context menu, where you can create a new waypoint with these coordinates.